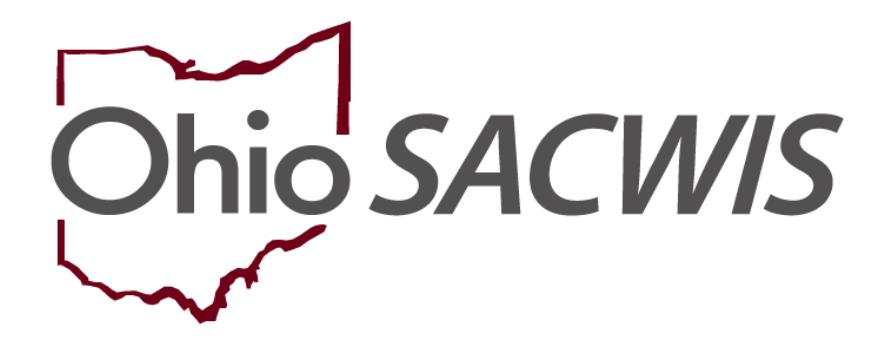

**Knowledge Base Article**

# **Table of Contents**

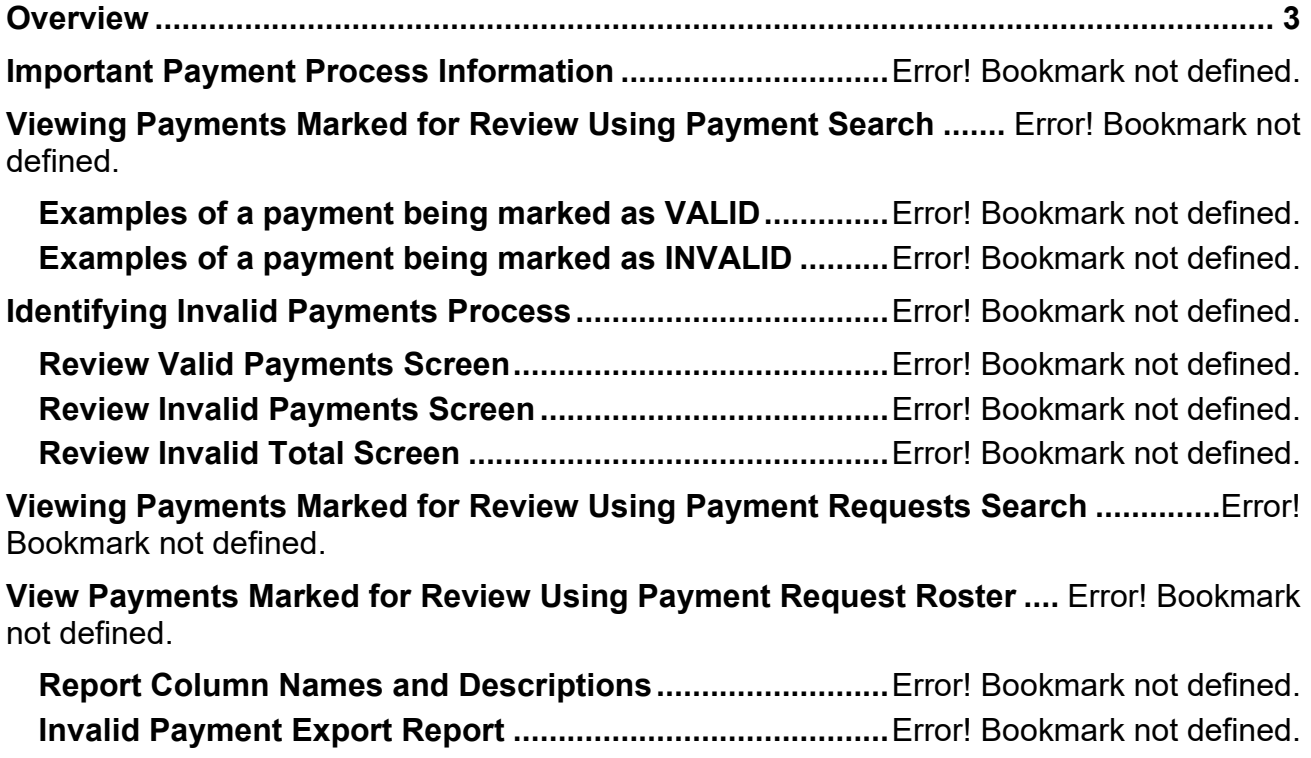

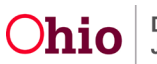

#### <span id="page-2-0"></span>**Overview**

This article provides instruction for viewing a **Medicaid Eligibility** record and selecting a **Managed Care Plan**.

#### **Medicaid Begin and End Dates**

Begin dates on Medicaid spans are always the first day of the month and termination dates are always the last day of the month. The only exceptions to this are for the child's date of birth and date of death.

A Medicaid span cannot be created prior to a child's date of birth date (as documented in Ohio SACWIS) or ended after a child's documented date of death.

The child's date of death must be entered on the person record. The monthly Medicaid Eligibility batch job will "pick up" the date of death and automatically populate that date as the child's Medicaid eligibility span end date.

Medicaid spans cannot be terminated retroactively by Ohio SACWIS with the exception of the child's date of death. Therefore, if a redetermination is performed on a child's FCM reimbursable record, an AA subsidy record termination is recorded or an Ohio Medicaid termination date is entered in the ICPC/ICAMA screens after the monthly Medicaid Eligibility batch job runs in the early hours of the  $15<sup>th</sup>$  of each month. The termination date of the Medicaid span will be populated as of the last day of the following month.

It is important to note that the Medicaid termination date will not be populated on the Medicaid span in the child's **Medicaid Eligibility History** grid until after the Monthly Medicaid Eligibility batch job has run.

**Example:** FCM reimbursability is determined by a worker on 10/28/12 and that worker finds the child was non-reimbursable effective 9/15/12. When the monthly Medicaid Eligibility batch job runs in November 2012, the Medicaid span will be populated with an end date of 11/30/12. This occurs because the system date when the worker entered the change was after the date that the monthly Medicaid Eligibility batch job had run for the month (10/15/2012). The worker should not expect to see an end date on the Medicaid span in Ohio SACWIS until after the monthly Medicaid Eligibility job is run on November 15, 2012. The same is true for adoption, ICPC, and ICAMA cases.

#### **Medicaid Spans**

Medicaid spans will be opened on a daily basis in Ohio SACWIS through a nightly batch job process.

Medicaid spans will only be closed once a month when the monthly Medicaid Eligibility batch job runs on the 15<sup>th</sup> of each month with the exception of a sealed and secured record for a finalized adoption.

The data fields in Ohio SACWIS that impact Medicaid eligibility spans are:

- The child's FCM reimbursability record
- The AA subsidy determination or termination

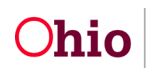

- The Ohio Medicaid Effective date or Ohio Medicaid Termination Date in the ICPC/ICAMA case records
- Sealing and securing the child's record upon adoption finalization
- The child's date of birth
- The child's date of death

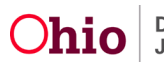

#### **Locating Medicaid Eligibility**

From the Ohio SACWIS Home Page:

- 1. Navigate to the **Financial** tab.
- 2. Select **Eligibility**.
- 3. In the navigation pane, click, **Medicaid Eligibility**.
- 4. Conduct a **person search** or enter the **person ID** and click **go**.

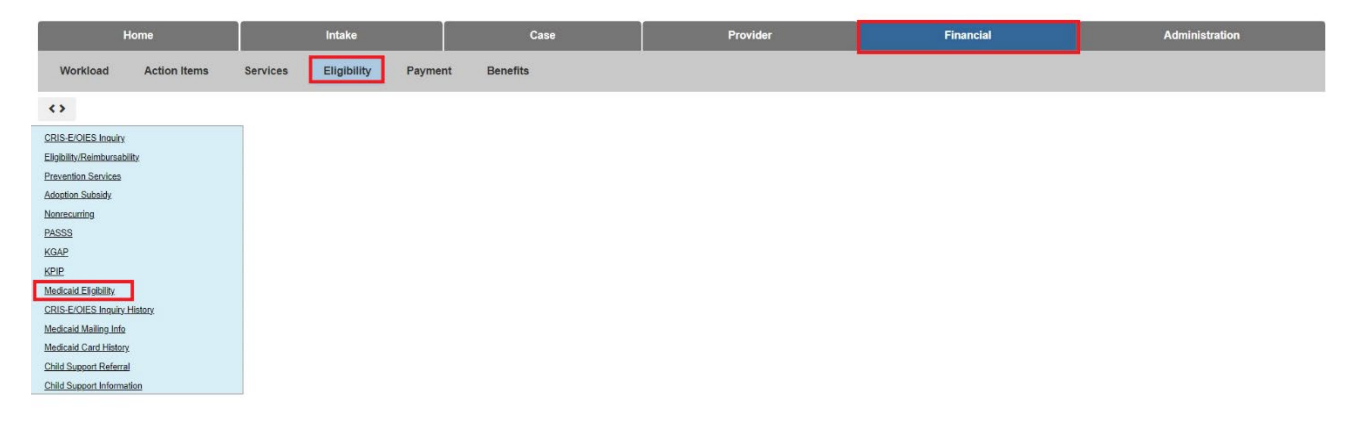

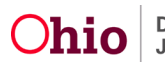

5. This will show you the child's eligibility history. From here you can enroll the child into a **Managed Care Plan**.

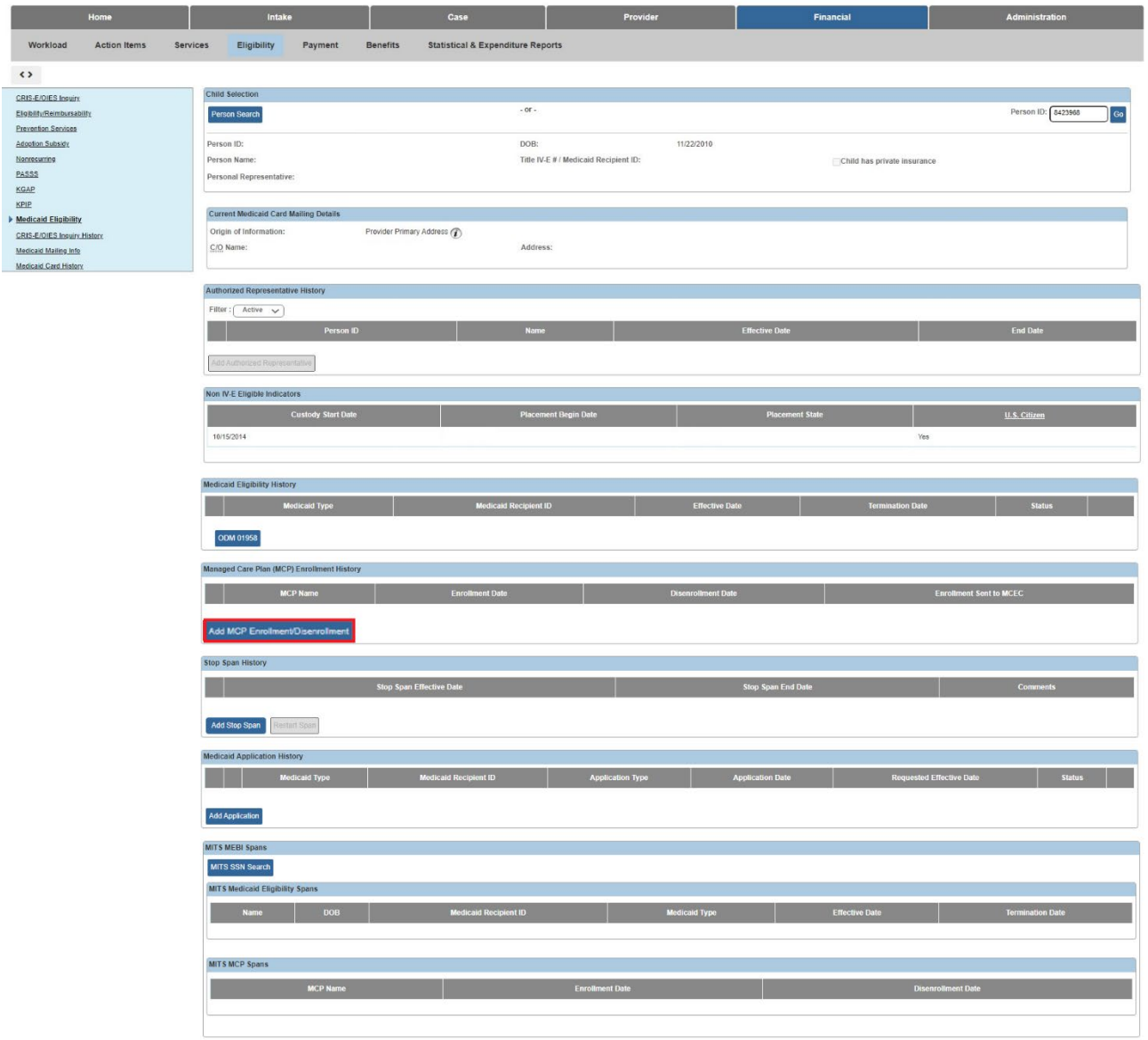

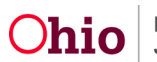

#### **Selecting a Managed Care Plan**

1. Click on Add MCP Enrollment/Disenrollment

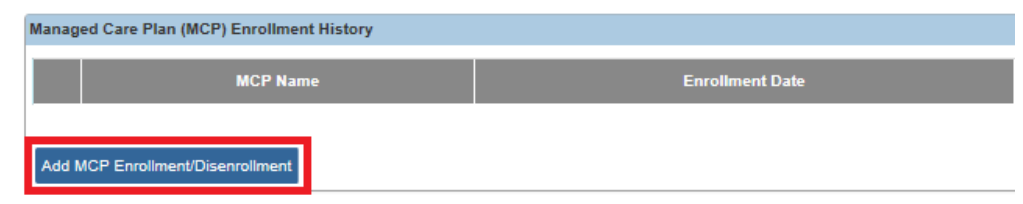

2. In the MCP Name drop down box, please select the MCP you wish to enroll the child.

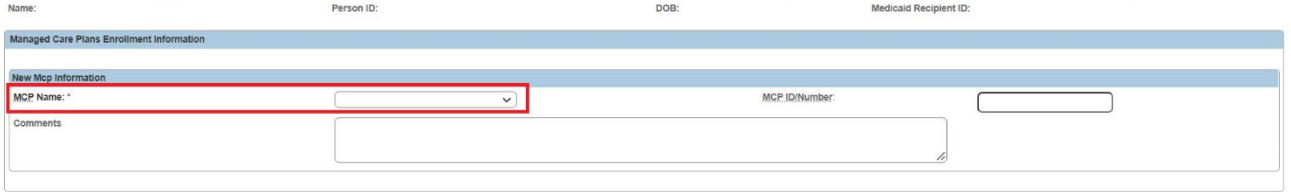

#### Save Cancel

Save Cancel

**Note:** This is the only section that is required on this page. The MCP Enrollment and/or Disenrollment dates will automatically populate.

3. Once you have selected the MCP name, click **save.**

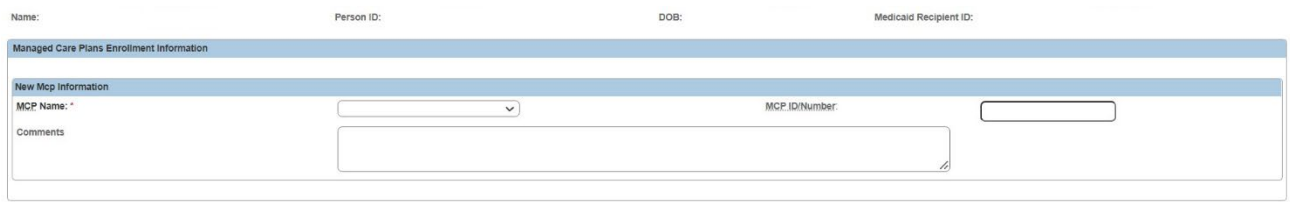

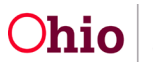

4. Upon clicking save, the system will take you back to the **Medicaid Eligibility** page and will show the Managed Care Plan as **Pending**. This means the enrollment has not been sent to MCEC yet.

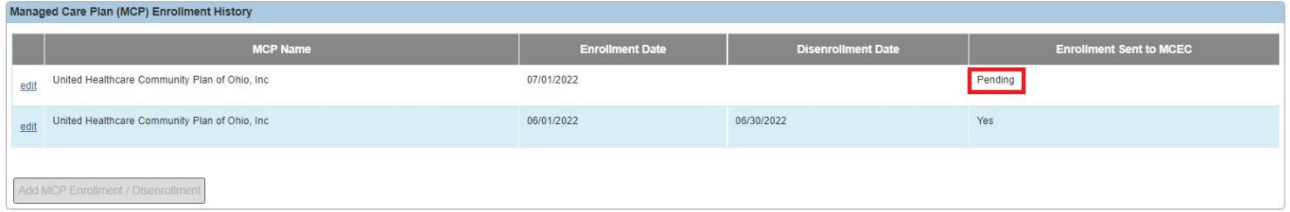

**Note:** While the enrollment is in marked as Pending, the MCP can be changed. Once the Enrollment has been sent to MCEC, the enrollment is no longer editable.

5. Once Ohio SACWIS received the enrollment back from Medicaid Information Technology System (MITS), The Enrollment Sent to MCEC will be set to Yes and the **Enrollment Date** will be updated.

#### **Changing a Managed Care Plan**

From the Ohio SACWIS Home Page:

- 1. Navigate to the **Financial** tab.
- 2. In the navigation pane, click, **Medicaid Eligibility**.
- 3. Conduct a **Person Search** or enter the **Person ID** and click **go**.

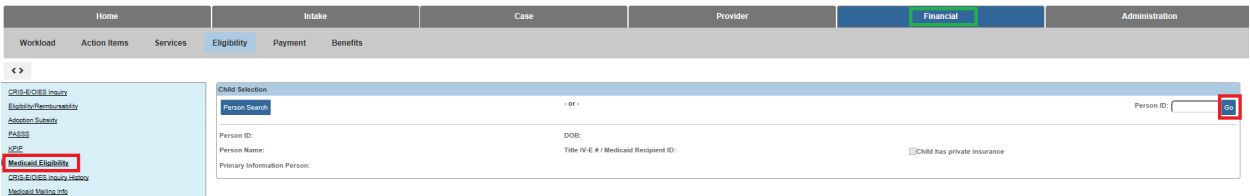

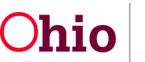

4. Click on **Add MCP Enrollment/Disenrollment**

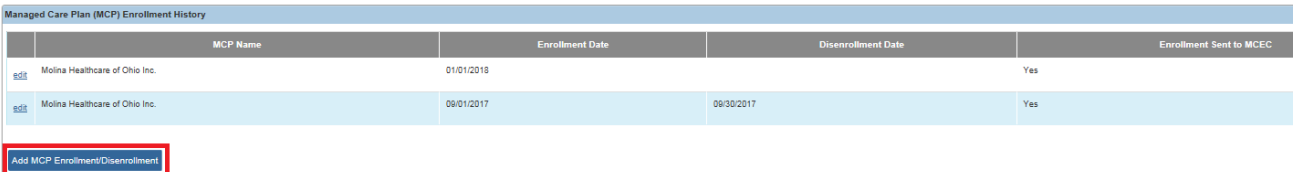

**Note:** The Add MCP Enrollment/Disenrollment button is only enabled when there is no MCP selected or there are Enrollment Dates next to the previously selected MCP. The button will be disabled after a MCP is selected until the Enrollment Date is received from MITS.

5. In order to change the Managed Care Plan, you must first select a **MCP Disenrollment Reason.**

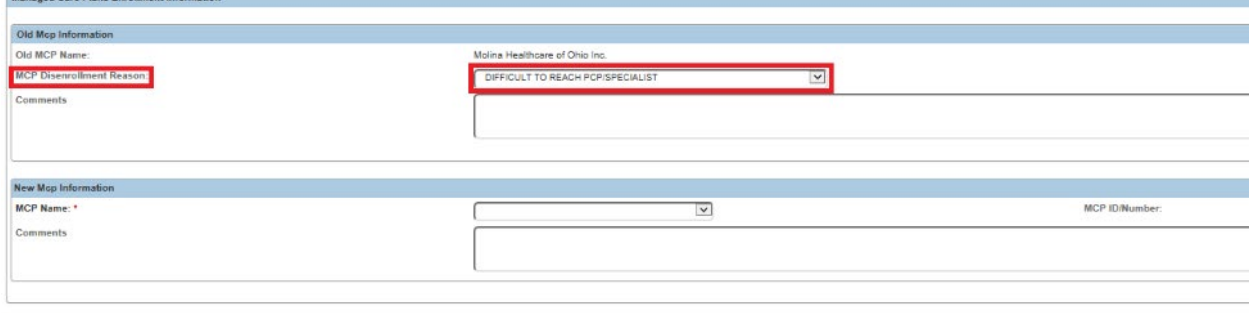

Save Cancel

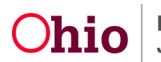

6. After selecting a **Disenrollment Reason**, now select the new MCP you would like to enroll the child in and click **Save.**

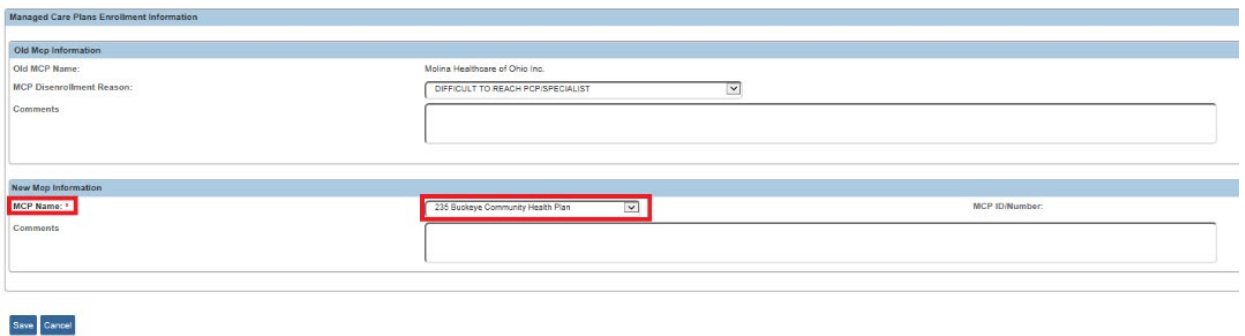

7. Upon clicking save, the system will take you back to the **Medicaid Eligibility** page and will show the new and current Managed Care Plans as **Pending**. This means the disenrollment of the current MCP and enrollment of the new MCP has not been sent to MCEC yet. The dates will automatically populate after the system receives confirmation that the change has been received by MITS.

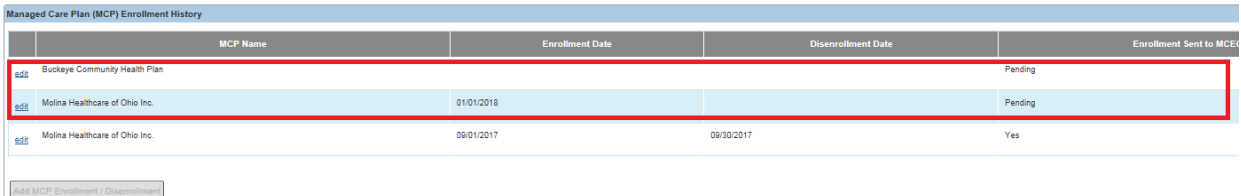

**Note:** Ohio SACWIS will not allow you to disenroll a child from a Managed Care Plan without enrolling them in a new plan. Ohio SACWIS will terminate the MCP when the Medicaid Eligibility is terminated for a child.

If you need additional information or assistance, please contact the OFC Automated Systems Help Desk at [SACWIS\\_HELP\\_DESK@jfs.ohio.gov](mailto:SACWIS_HELP_DESK@jfs.ohio.gov)

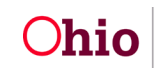